## Ausfüllhilfe für das Formular "Meldung einer Straftat"

- A.) Die Abwicklung der Anzeige über das Formblatt ist nur möglich, wenn der Täter unbekannt und nicht angehalten ist. Der Täter ist soweit auch unbekannt wenn KZ, Merkmale der Person, Spitzname odgl. bekannt sind. Wird er angehalten, muss die Polizei verständigt werden.
- 1.) Wählen Sie das Datum aus dem Feld aus oder geben Sie es manuell ein.
- 2.) Wählen Sie das passende Polizeikommissariat aus. Der Standort der Tankstelle ist für die Auswahl maßgeblich.
- 3.) Zutreffendes bitte auswählen.
- 4.) Wählen Sie den Zeitpunkt des Vorfalles aus (Das Datum durch Auswahl aus dem Feld).
- 5.) Wählen Sie den Zeitpunkt des Vorfalles aus (Die Uhrzeit durch manuelle Eingabe).
- 6.) Wählen Sie den Tatort aus der Auswahlliste aus, oder geben Sie einen Tatort ein.
- 7.) Wählen Sie dieses Kästchen bei einem Treibstoffdiebstahl aus.
- 8.) Wählen Sie dieses Kästchen bei einem Ladendiebstahl aus.
- 9.) Wählen Sie dieses Kästchen bei anderen Örtlichkeiten außerhalb des Shops aus (zB. Gasflaschenlager)
- 10.) Wählen Sie dieses Kästchen aus, wenn der Vorfall zwar aufgefallen, aber kein Täter feststellbar ist.
- 11) Beschreiben Sie den Täter (z.B. dunkle Jacke, sprachliche Auffälligkeiten).
- 12.) Beschreiben Sie das KFZ (z.B. Kennzeichen, Type, Marke, Farbe, Aufbau).
- 13.) Wählen Sie bei einem Wegfahrdiebstahl das gestohlene Produkt aus bei anderem Diebstahl mit Punkt 17 fortfahren.
- 14.) Geben Sie den Gesamtpreis des gestohlenen Produktes ein (Literanzahl x Literpreis).
- 15.) Wählen Sie das Opfer durch den Wegfahrdiebstahl aus.
- 16.) Wählen Sie bei einem Treibstoffdiebstahl aus ob Sie Agenturhändler oder Eigenhändler sind.
- 17.) Bei anderen Diebstählen die Menge der gestohlenen Güter eingeben. Bitte beschreiben Sie die gestohlenen Güter (z.B. 2 Schokoriegel).
- 18.) Wählen Sie das Opfer durch den Ladendiebstahl aus.
- 19.) Nennen Sie bitte den Gesamtschaden in EUR (= nicht bezahlte Tankfüllung, gestohlenes Gut).
- 20.) Füllen Sie die Angaben zum Anzeiger bitte vollständig aus, inklusive Geschlecht und Staatsangehörigkeit.
- 21.) Dieser Standardtext wäre für einen Treibstoffdiebstahl geeignet, bei anderen Vorfällen löschen Sie den Inhalt und beschreiben Sie in kurzen Worten, was genau passiert ist.
- 22.) Geben Sie bitte auch eine korrekte Telefonnummer und wenn möglich eine E-Mailadresse bekannt, Sie erleichtern damit die Kommunikation bei Rückfragen.
- 23.) Privatbeteiligtenanschluss siehe Opferbelehrung, vorletzer Absatz.
- 24.) Die Opferbelehrung ist ausgefolgt. Sie befindet sich online in Ihrem Anzeigebereich unter "Informationen".
- 25.) Tragen Sie hier die Bearbeitungsgebühr ein.
- 26.) Wählen Sie bitte dieses Kästchen aus, wenn zu diesem Vorfall Bild/Videomaterial zur Verfügung steht.
- 27.) Geben Sie hier bitte den Link zum Videomaterial ein; wie Sie zu diesem kommen, wird weiter unten erklärt. Beachten Sie bitte, dass Sie ein gängiges Format für das Video erstellen (z.B. .mpeg, .avi, .mov)
- 28.) Vorname und Nachname des Erstellers dieses Dokuments.

Gehen Sie zur Website: https://www.digitaleanzeige.at

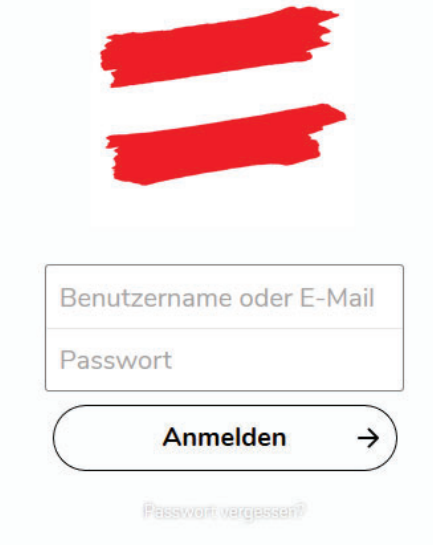

Geben Sie Benutzername und Passwort aus den erhaltenen Daten ein.

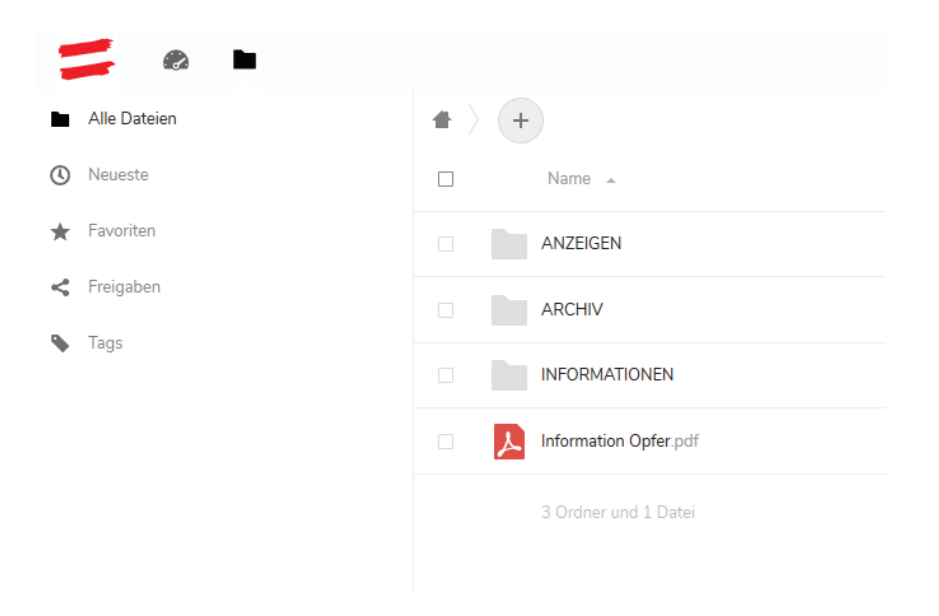

Wählen Sie den Ordner Anzeigen aus um einen neuen Vorfall aufzuzeigen.

Wählen Sie das "+" Symbol aus um einen neuen Ordner anzulegen - geben Sie diesem Ordner einen aussagekräftigen Namen.

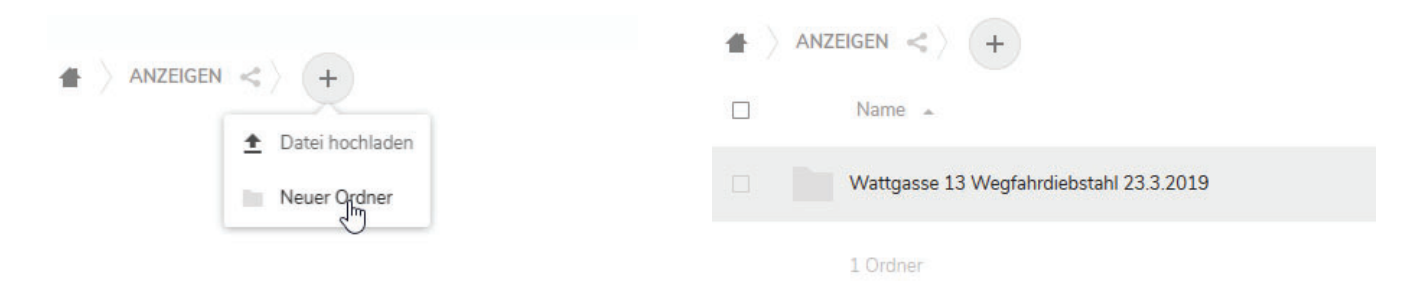

Wählen Sie den soeben erstellten Ordner durch Anklicken aus. Sie befinden sich nun in diesem Ordner. Wählen Sie "+" aus und klicken Sie auf "Datei hochladen". Es öffnet sich ein Fenster, abhängig von Ihrem Browser bekommen Sie nun die Möglichkeit geboten, Dokumente oder Dateien in das System hochzuladen. Bitte beachten Sie, dass das Hochladen großer Dateien einige Zeit in Anspruch nehmen kann, dies ist von Ihrer Internetverbindung abhängig. Beachten Sie bitte weiters, dass die hochgeladenen Videos von einem Standardprogramm wie VLC-Player abgespielt werden können.

Nach erfolgreichem Hochladen gehen Sie bitte um eine Ebene nach "oben", damit Sie den soeben erstellten Ordner wieder sehen

Größe Geändert  $\Box$ Name<sub>s</sub> 隐 Wattgasse 13 Wegfahrdiebstahl 23.3.2019 Wattgasse 13 Wegfahrdiebstahl 23.3.2019 0 KB vor 5 Minuten to KB, vor 5 Minuten Cags Kommentare  $\leq$ <br>Teilen  $0B$ Name oder F-Mail-Adresse.  $\rightarrow$ Link teilen  $\pm$ Name oder F-Mail-Adresse  $\rightarrow$ Link teiler 爵 … Schreibgeschützt ○ Hochladen und Bearbeiten erlauben O Dateien ablegen (nur Hochladen)  $\qquad \qquad \text{Download} \text{ preference} \\$ Setze ein Ablaufdatum 31-03-2019 Notiz an Empfänger Freigabe-Link löschen + Weiteren Link hinzufügen

Wählen Sie das Teilen-Symbol "<" aus, es erscheint rechts ein Fenster, wo Sie bei "Link teilen" auf das "+" klicken.

Klicken Sie nun auf das Symbol links von den drei Punkten (...). Es erscheint "Link kopieren". Damit haben Sie den Link in die Zwischenablage kopiert. Gehen Sie nun zum Formularfeld "27" und klicken Sie mit der rechten Maustaste in diesem Feld und wählen Sie "Einfügen".

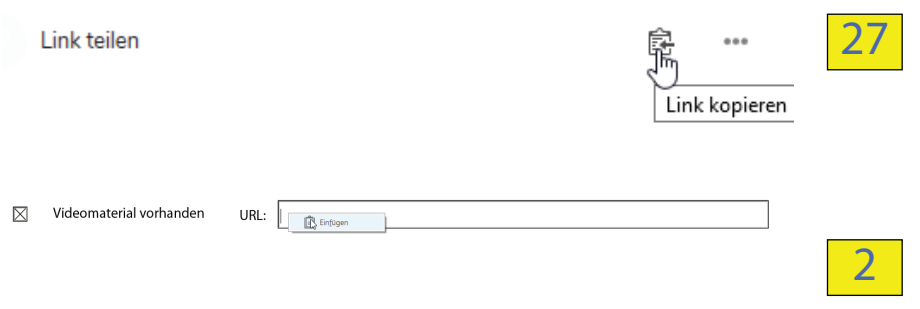

Damit ist dieses Formular fertig ausgefüllt, kann abgespeichert und via E-Mail an die zuständige E-Mailadresse gesendet werden (Siehe Formularfeld "2"). Heben Sie dieses Dokument und auch alle hochgeladenen Dateien sorgfältig auf. Bitte geben Sie im Betreff der Email die Tat sowie die Tatzeit an, z.B. "Treibstoffdiebstahl am 23.1.2020".

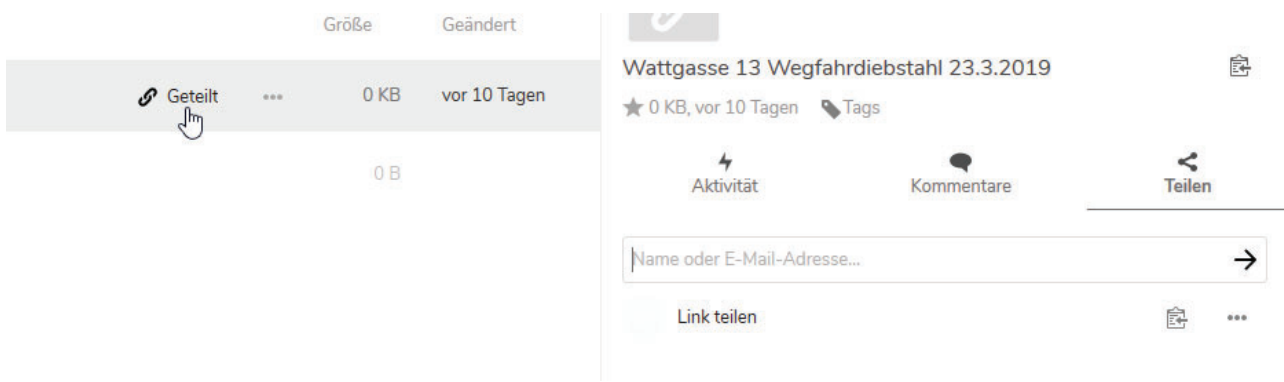

WICHTIG: Die Dateien müssen noch der Polizei freigegeben werden. Hierfür gehen Sie nochmals zum Ordner, welchen Sie erstellt haben und klicken auf das Symbol neben "geteilt"

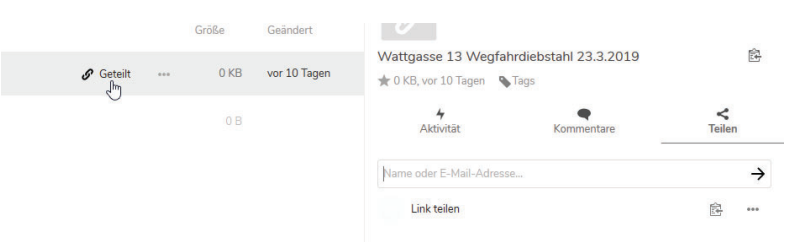

Hier wählen Sie "Tags" aus und klicken dann auf "Mit der Polizei teilen".

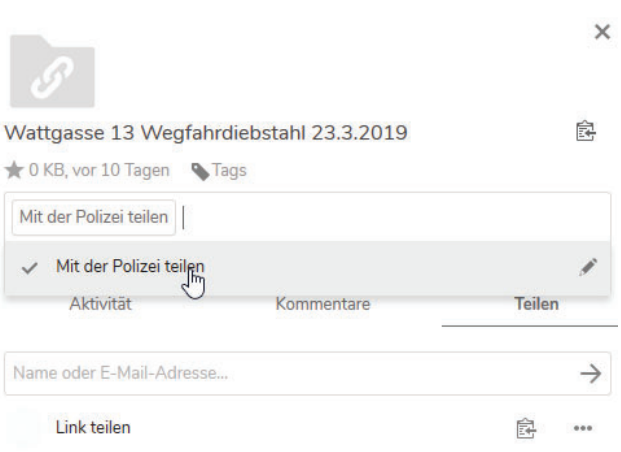

Zum Abschluss klicken Sie in eine leere Fläche, das Fenster sollte sich danach schließen. Beenden Sie zur Sicherheit die Sitzung in Ihrem Browser durch Schließen aller Browserfenster.